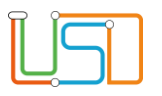

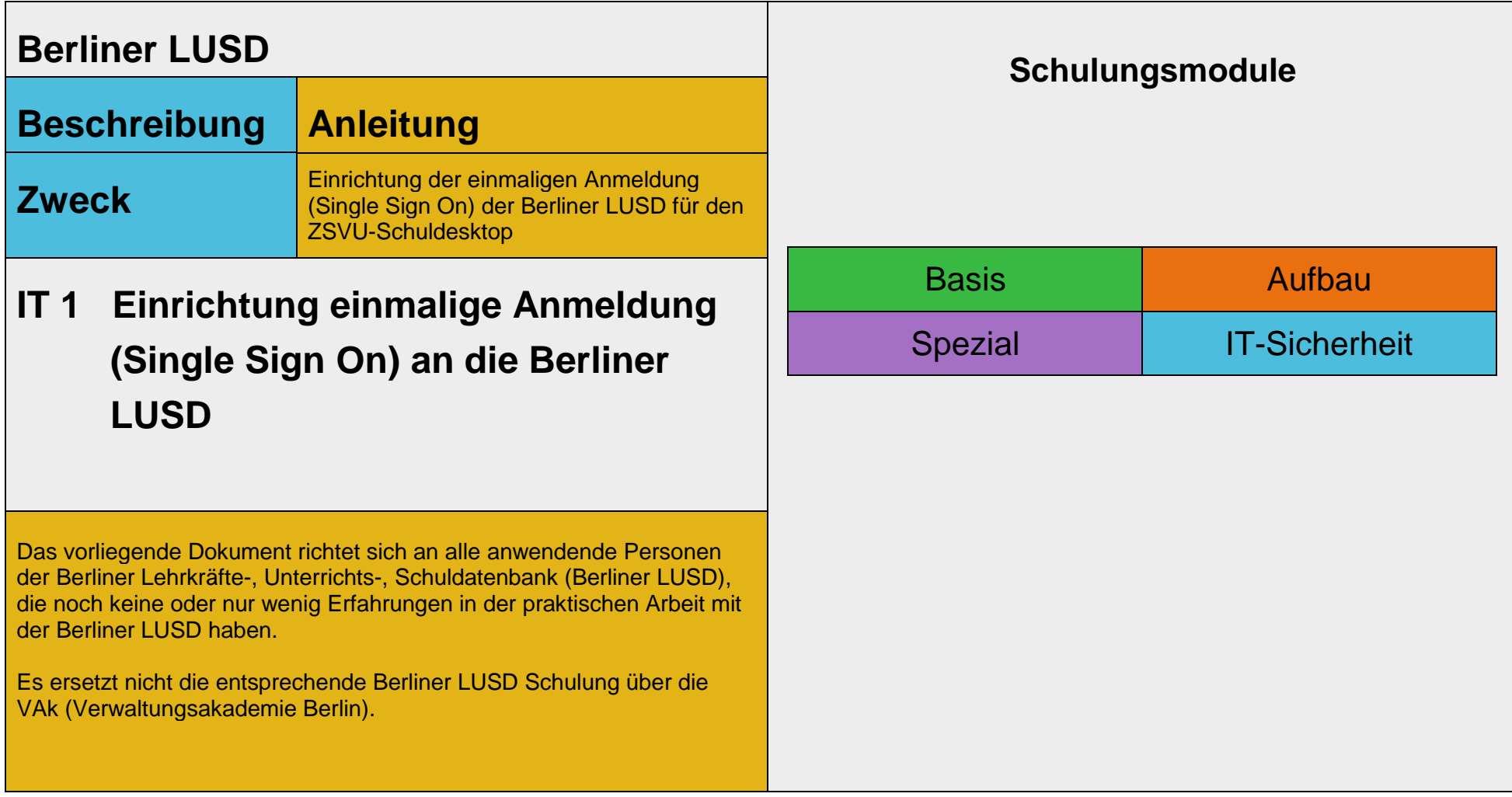

Stand: 30.05.2023 – IT 1 - Einrichtung einmalige Anmeldung (Single Sign On) an die Berliner LUSD

Die vollständige oder auszugsweise Weitergabe an Dritte (Unternehmen, Behörden), sowie Veränderungen am Inhalt dieses Dokuments sind ohne Einwilligung der Senatsverwaltung für Bildung, Jugend und Familie nicht gestattet.

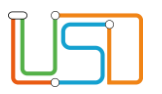

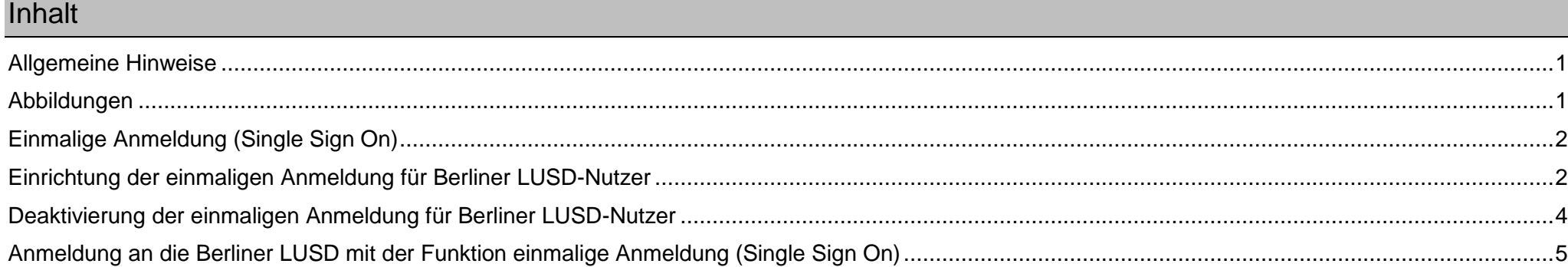

Stand: 30.05.2023 – IT 1 - Einrichtung einmalige Anmeldung (Single Sign On) an die Berliner LUSD

Die vollständige oder auszugsweise Weitergabe an Dritte (Unternehmen, Behörden), sowie Veränderungen am Inhalt dieses Dokuments sind ohne Einwilligung der Senatsverwaltung für Bildung, Jugend und Familie nicht gestattet.

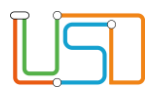

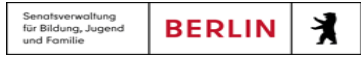

## <span id="page-2-0"></span>Allgemeine Hinweise

Alle verwendeten Personennamen und Leistungsdaten sind anonymisiert. Tatsächliche Übereinstimmungen sind zufällig und nicht beabsichtigt. Die Bildschirm-Ausschnitte dienen lediglich der allgemeinen Darstellung des Sachverhalts und können in Inhalt und Schulform von den Benutzenden der Berliner LUSD verwendeten Daten abweichen.

### <span id="page-2-1"></span>Abbildungen

Die in dieser Anleitung abgebildeten Symbole und Schaltflächen sind in der Berliner LUSD mit unterschiedlichen Farben unterlegt. Die Funktion der Symbole und Schaltflächen ist jedoch immer gleich. Die Farbe orientiert sich an dem Bereich, in dem man sich aktuell befindet.

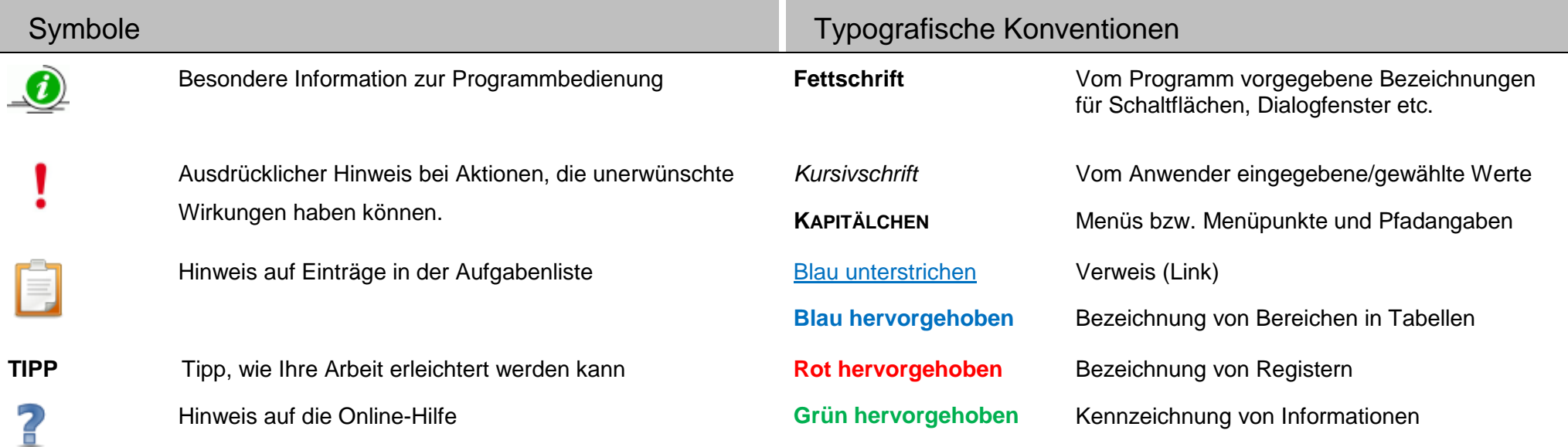

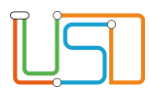

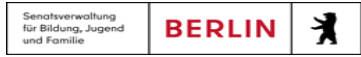

## <span id="page-3-0"></span>Einmalige Anmeldung (Single Sign On)

Seit der Produktivsetzung des Releases 7 der Berliner LUSD wird die Anmeldung an die Berliner LUSD über den ZSVU-Schuldesktop vereinfacht.

Sie müssen sich zukünftig nur noch mit Ihren Zugangsdaten für die ZSVU (Citrix) wie gewohnt anmelden und müssen sich nicht mehr zusätzlich mit Ihren

LUSD-Benutzernamen und LUSD-Passwort anmelden.

Dazu muss allerdings diese Funktionalität in der Berliner LUSD für jede anwendende Person der Berliner LUSD eingerichtet werden. Diese Anleitung beschreibt das Vorgehen hierfür.

# <span id="page-3-1"></span>Einrichtung der einmaligen Anmeldung für Berliner LUSD-Nutzer

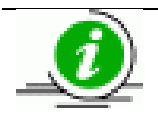

Die Einrichtung oder Deaktivierung der einmaligen Anmeldung für jede anwendende Person der Berliner LUSD kann nur durch den Berliner LUSD-Administrator Ihrer Schule (in der Regel die Schulleitung) vorgenommen werden.

Navigieren Sie auf die **WEBSEITE SCHULE>ADMINISTRATION>BENUTZENDE**.

Wählen Sie aus der Tabelle Benutzende die anzuwendenden Personen aus, die Sie bearbeiten möchten.

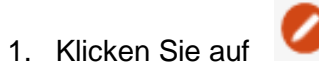

Es öffnet sich der Dialog **Benutzer:in hinzufügen/bearbeiten.**

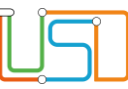

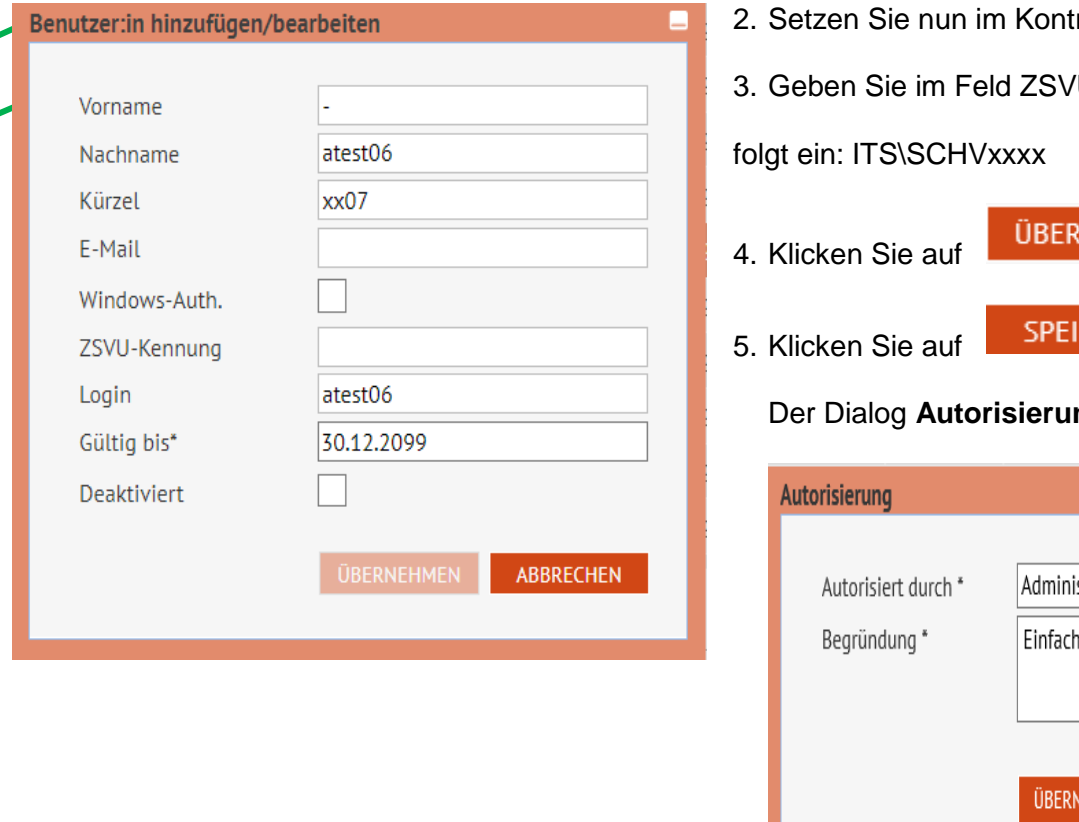

2. Setzen Sie nun im Kontrollkästchen Windows-Auth**.** durch anklicken einen Haken.

VU-Kennung die ZSVU-Kennung (Citrix-Kennung) des Benutzers wie

Senatsverwaltung<br>für Bildung, Jugend<br>und Familie

丬

**BERLIN** 

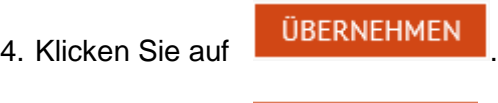

5. Klicken Sie auf **Eitherten Kritischen Kritischen**.

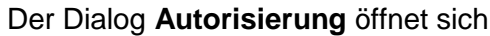

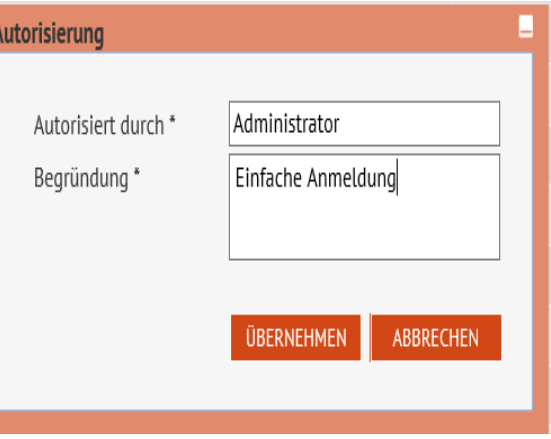

6. Geben Sie in das Feld Autorisiert durch Ihren Namen oder Kürzel ein und im Feld Begründung einen frei wählbaren Text ein.

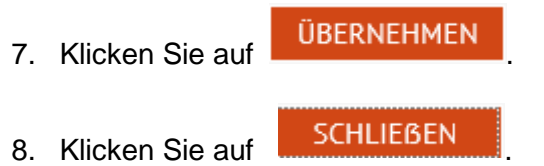

Diesen Vorgang wiederholen Sie für jeden Benutzer der Berliner LUSD.

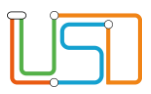

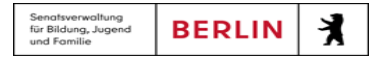

## <span id="page-5-0"></span>Deaktivierung der einmaligen Anmeldung für Berliner LUSD-Nutzer

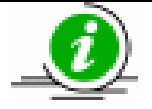

Die Einrichtung oder Deaktivierung der einmaligen Anmeldung für jeden LUSD-Nutzer kann nur durch den Berliner LUSD-Administrator Ihrer Schule (in der Regel die Schulleitung) vorgenommen werden.

Navigieren Sie auf die **WEBSEITE SCHULE>ADMINISTRATION>BENUTZER**.

Wählen Sie aus der Tabelle Benutzer den Benutzer aus, den Sie bearbeiten möchten.

1. Klicken Sie auf .Es öffnet sich der Dialog **Benutzer hinzufügen/bearbeiten.**

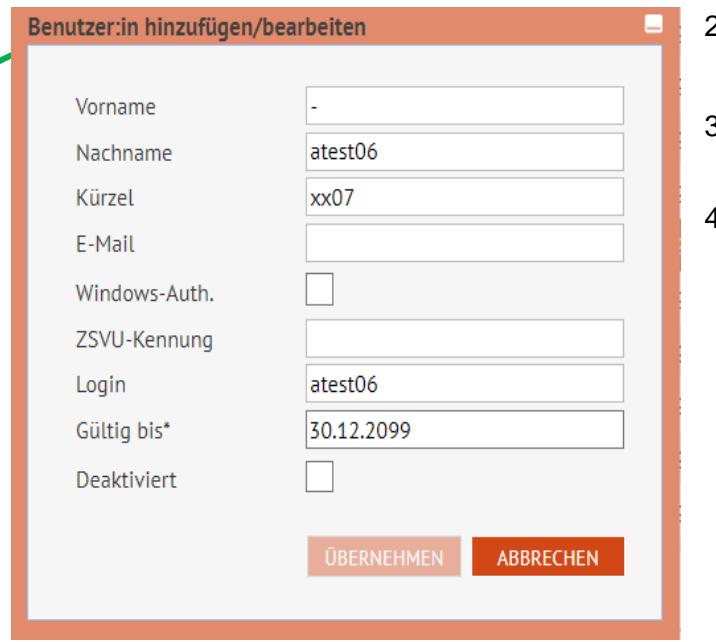

2. Entfernen Sie im Kontrollkästchen Windows-Auth**.** durch anklicken den Haken.

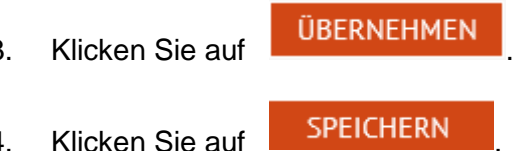

#### Der Dialog **Autorisierung** öffnet sich

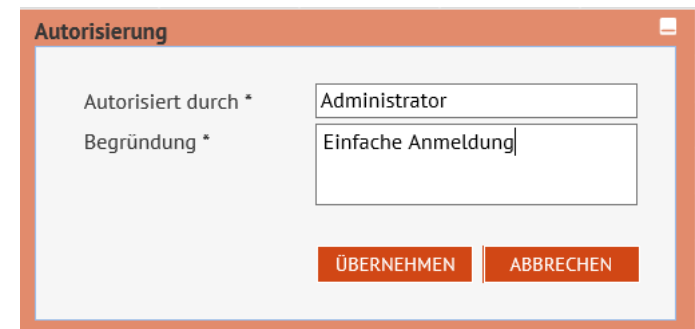

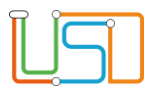

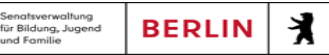

5. Geben Sie in das Feld Autorisiert durch Ihren Namen oder Kürzel ein und im Feld Begründung einen frei wählbaren Text ein.

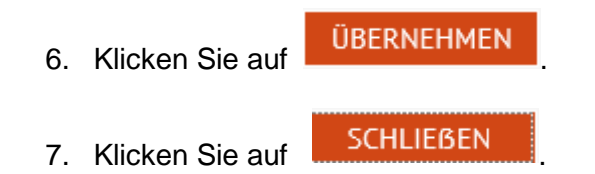

# <span id="page-6-0"></span>Anmeldung an die Berliner LUSD mit der Funktion einmalige Anmeldung (Single Sign On)

Sie melden sich wie gewohnt mit Ihren Zugangsdaten an Ihrem PC (Schuldesktop) an.

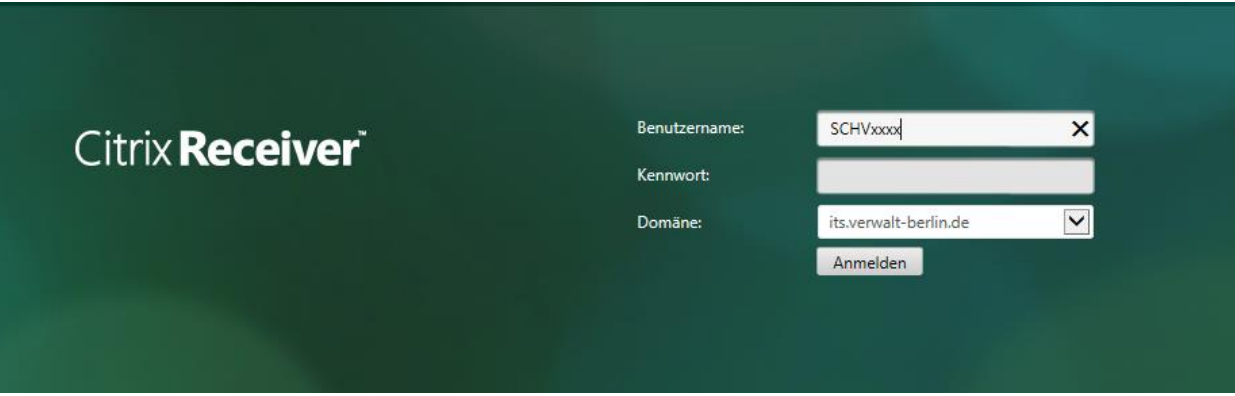

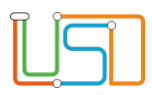

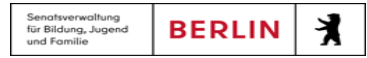

Durch Doppelklick auf das Berliner LUSD Schaltsymbol auf Ihrem Desktop

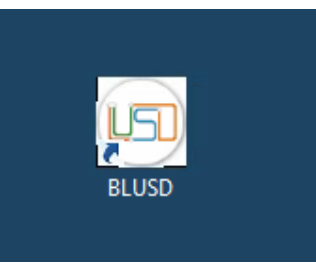

oder über den **Edge – Browser** mit der URL <https://berlinerlusd.verwalt-berlin.de/lusd/start/LoginForm.aspx>gelangen Sie nun direkt auf die Startseite der Berliner LUSD.

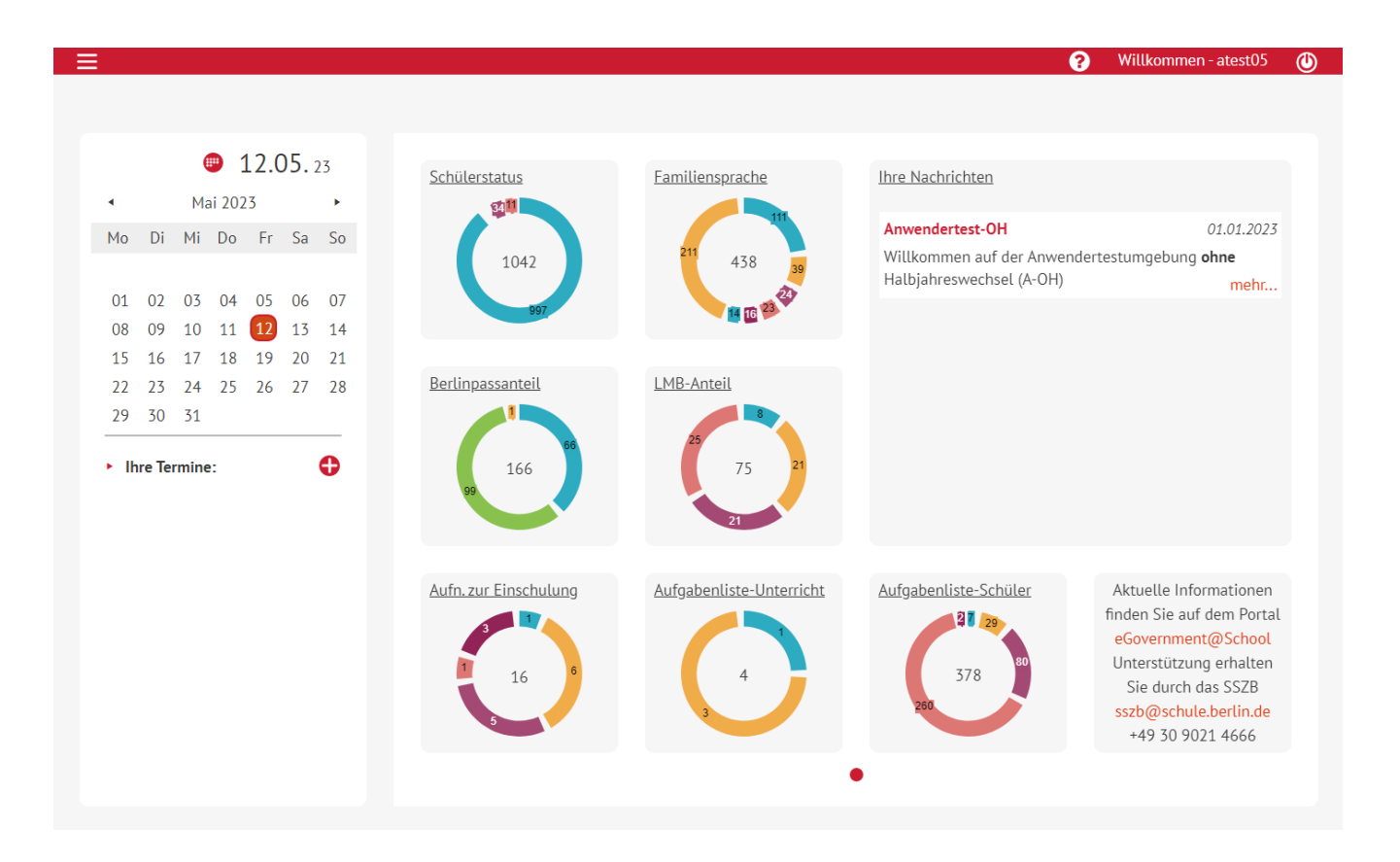